# SCB

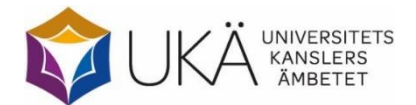

Maj 2023

# **Doktorander vid forskarskolor** för lärare våren 2023

# Instruktion för webbrapportering

# Innehåll

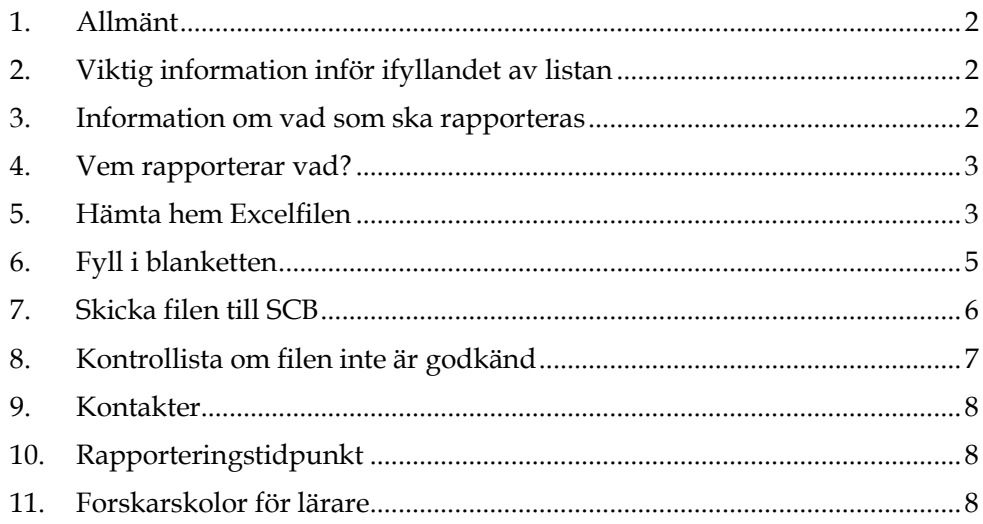

#### <span id="page-1-0"></span>**1. Allmänt**

Denna instruktion gäller för rapportering av de fem forskarskolorna för utbildning på forskarnivå av yrkesverksamma lärare som startade 2018–2019. Rapporteringen regleras särskilt i förordning [\(2009:1035\)](https://www.riksdagen.se/sv/dokument-lagar/dokument/svensk-forfattningssamling/forordning-20091035-om-utbildning-pa_sfs-2009-1035) om utbildning på forskarnivå för lärare och förskollärare samt i förordning [\(2009:1036\)](https://www.riksdagen.se/sv/dokument-lagar/dokument/svensk-forfattningssamling/forordning-20091036-om-statsbidrag-for_sfs-2009-1036) om statsbidrag för utbildning på forskarnivå för lärare och förskollärare.

Med forskarskola menas en av de fem forskarskolor som redovisas under avsnitt 11, Forskarskolor för lärare.

Med värdhögskola menas det universitet eller den högskola som ansvarar för forskarskolan, dvs. är samordnande och till vilken medel tilldelas för forskarskolan.

SCB:s statistiktabeller över forskarskolorna kommer att tas fram genom matchning. Den görs mellan era uppgifter om doktoranderna i forskarskolan och uppgifter som har överförts från Ladok. Om doktoranden inte är inlagd i Ladok som aktiv (1-100 procents aktivitet) för ett halvår, så räknas personen inte heller som aktiv vid forskarskolan detta halvår.

## <span id="page-1-1"></span>**2. Viktig information inför ifyllandet av listan**

Observera om *förprintade uppgifter* finns under de vita kolumnrubrikerna *bör dessa inte låsas upp*. Eventuell ändring av förprintade uppgifter eller tilllägg av motsvarande uppgifter för nytillkomna doktorander skrivs till under de gula kolumnrubrikerna.

Om ni tänker *kopiera* och klistra in något värde i en ny cell ska ni använda er av kopiera och klistra in värden. I annat fall blir det fel i blankettens förprogrammerade formelfält (som är osynliga i blanketten).

## <span id="page-1-2"></span>**3. Information om vad som ska rapporteras**

Filerna är kompletterade med de uppgifter om doktoranderna som SCB fått tidigare (personnummer, namn, medverkande lärosäte och starthalvår). Namnet är hämtat från insamlingen via Ladok. Komplettera med uppgifter om doktoranden är aktiv eller inte, eventuellt avhoppsdatum och eventuell licentiatexamen. Lägg till motsvarande uppgifter för nytillkomna doktorander vid forskarskolan.

Som **studerande vid forskarskolan** räknas doktorander som är antagna till forskarskolan och till utbildning på forskarnivå. Observera att doktorander som har för avsikt att endast läsa någon kurs inom forskarskolans ram inte ska redovisas.

**Medverkande lärosäte** avser det universitet eller den högskola där forskarutbildningen genomförs. Det kan även avse högskola utan eller med begränsad examensrätt på forskarnivå. (Vid eventuell ändring av förprintad uppgift om medverkande högskola eller vid tillägg av doktorand används Ladoks vedertagna förkortningar för högskolenamnet.)

**Starthalvår** avser det kalenderhalvår då doktorandens studier vid forskarskolan påbörjas.

**Aktiva doktorander** avser studerande med en aktivitet om minst en procent på forskarnivå under kalenderhalvåret.

**Licentiatexamen** anges när doktoranden har slutfört hela utbildningen. Uppgiften används även för att kunna ta bort examinerade från kommande utsändning. (SCB:s ordinarie insamling av examina bygger på uttaget utbildningsbevis.)

**Avhopp från forskarskolan** avser när doktoranden helt slutar vid forskarskolan utan att ha fullföljt utbildningen. Avhopp ska inte anges vid byte av lärosäte inom samma forskarskola.

# <span id="page-2-0"></span>**4. Vem rapporterar vad?**

#### **Rapportering via Excelfil på webben**

Värdhögskolan fyller i Excelfilen för samtliga lärosäten som hör till forskarskolan. Information om vad som ska redovisas framgår av avsnitt 3.

#### **Inläggning av uppgifter i Ladok**

Uppgifter om aktivitet, finansiering och examina för doktorander vid forskarskolorna läggs in i Ladok vid den högskola där doktoranden är antagen.

# <span id="page-2-1"></span>**5. Hämta hem Excelfilen**

Filen med forskarskoleuppgifterna laddas hem via webbplatsen [www.scb.se/doktorander.](http://www.scb.se/doktorander)

#### **Logga in**

Under rubriken **Lämna uppgifterna** klickar du på Logga in. Inloggningen sker med hjälp av det användarnamn och det lösenord som skickas till er via e-post.

# Logga in för att lämna uppgifter

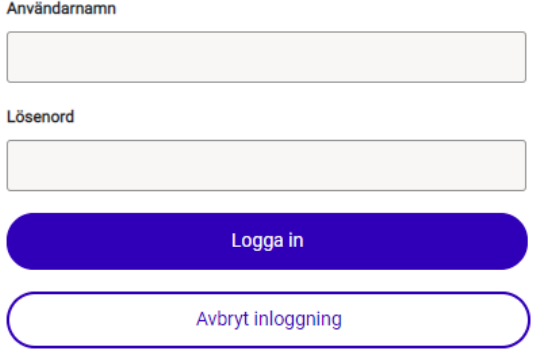

#### **Kontaktuppgifter**

Kontrollera de förtryckta uppgifterna och ändra vid behov. Två kontaktpersoner kan sparas. Klicka på " Spara och fortsätt".

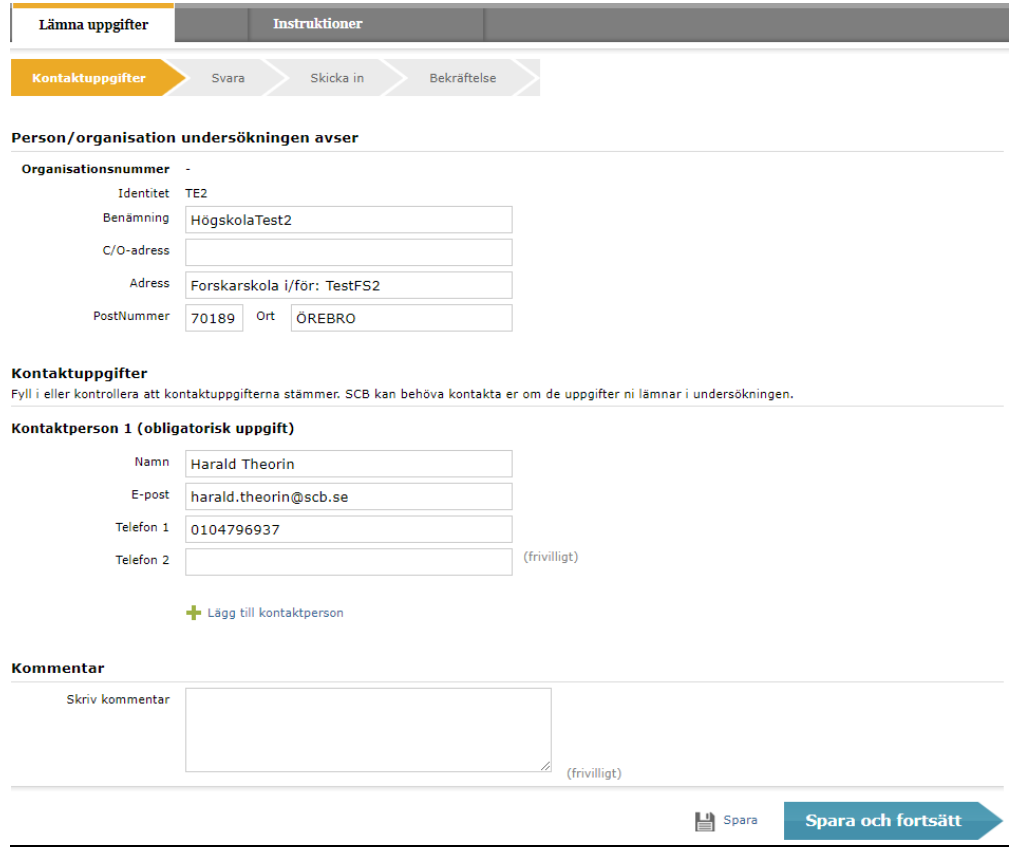

#### **Hämta Excelfilen**

Klicka på "Hämta Excelfil". Observera att du måste spara ner filen på din egen dator innan du fyller i några uppgifter. Detta görs vanligen automatiskt. För att hitta filen, gå in i Utforskaren → Den här datorn → Hämtade filer. Du kan även välja att öppna filen och spara den någon annanstans på din dator.

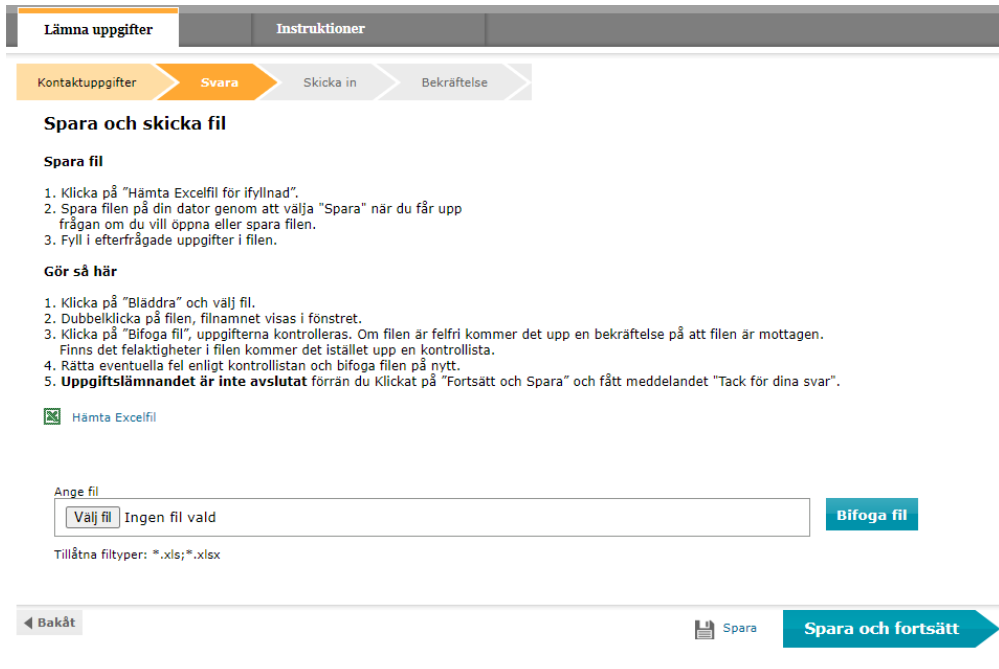

# <span id="page-4-0"></span>**6. Fyll i blanketten**

Öppna Excelfilen som du sparat ner på din dator och fyll i de efterfrågade uppgifterna. De första fyra kolumnrubrikerna innehåller föregående halvårs inrapporterade uppgifter. Dessa *bör inte ändras*. All uppdatering av uppgifter sker i de efterföljande kolumnerna.

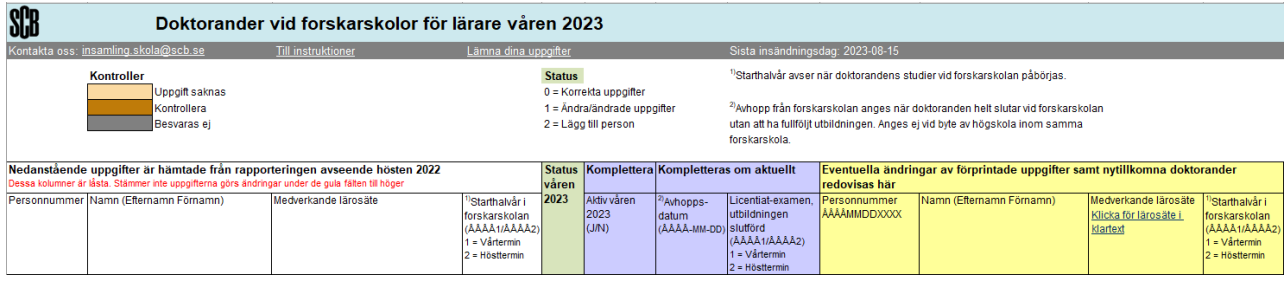

#### **Välj status och fyll därefter i övriga uppgifter**

Statuskoden ska beskriva om några förändringar skett sedan föregående insamling. Följande koder finns:

- Kod Beskrivning
- 0 Korrekta uppgifter
- 1 Ändra/ändrade uppgifter
- 2 Lägg till person

*När status för doktoranden är vald blir de celler som måste kompletteras markerade*, för närmare information se nedan.

Status 0 anges om de förprintade uppgifterna till vänster är korrekta, d.v.s. samma som vid föregående insamling.

- Komplettera under lilafärgade kolumnrubriker med uppgifter om doktoranden är aktiv eller inte samt eventuellt avhopp från utbildningen eller eventuell licentiatexamen.

Status 1 anges om de förprintade uppgifterna till vänster har ändrats sedan föregående insamling.

- Ändringar kan göras under en eller flera gulfärgade kolumnrubriker.
- Komplettera under lilafärgade kolumnrubriker med uppgifter om doktoranden är aktiv eller inte samt eventuellt avhopp från utbildningen eller eventuell licentiatexamen.

Status 2 anges om ni vill lägga till en ny doktorand. Uppgifter om ny doktorand läggs till på den första tomma raden under de förprintade uppgifterna.

- Komplettera under lilafärgade kolumnrubriker med uppgifter om doktoranden är aktiv eller inte samt eventuellt avhopp från utbildningen eller eventuell licentiatexamen.
- Komplettera under de gulfärgade kolumnrubrikerna med uppgifter om personnummer, namn, medverkande lärosäte och starthalvår.
- Om en person saknar svenskt personnummer anges ett 12-siffrigt personnummer bestående av födelsedatum samt TF10 för män och TF20 för kvinnor.

I det gula fältet Kommentarer går det att skriva eventuell ytterligare information.

#### **Kontroller**

Uppe till vänster på blanketten finns förklaringar av kontroller som ska vara borta innan blanketten skickas in. Dessa felmeddelanden markeras med färgkoder i de celler som berörs:

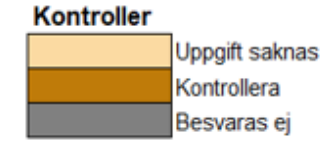

#### <span id="page-5-0"></span>**7. Skicka filen till SCB**

När du är klar med rapporteringen ska den ifyllda filen återsändas till SCB. Det gör du genom att logga in på nytt med samma användarnamn och lösenord som tidigare på webbplatsen [www.scb.se/doktorander.](http://www.scb.se/doktorander) Därefter går du fram till sidan "Svara".

Klicka på knappen "Välj fil" och sök fram filen som du sparade dina uppgifter på. Markera filen och klicka på öppna (eller dubbelklicka på filnamnet) och välj därefter "Bifoga fil".

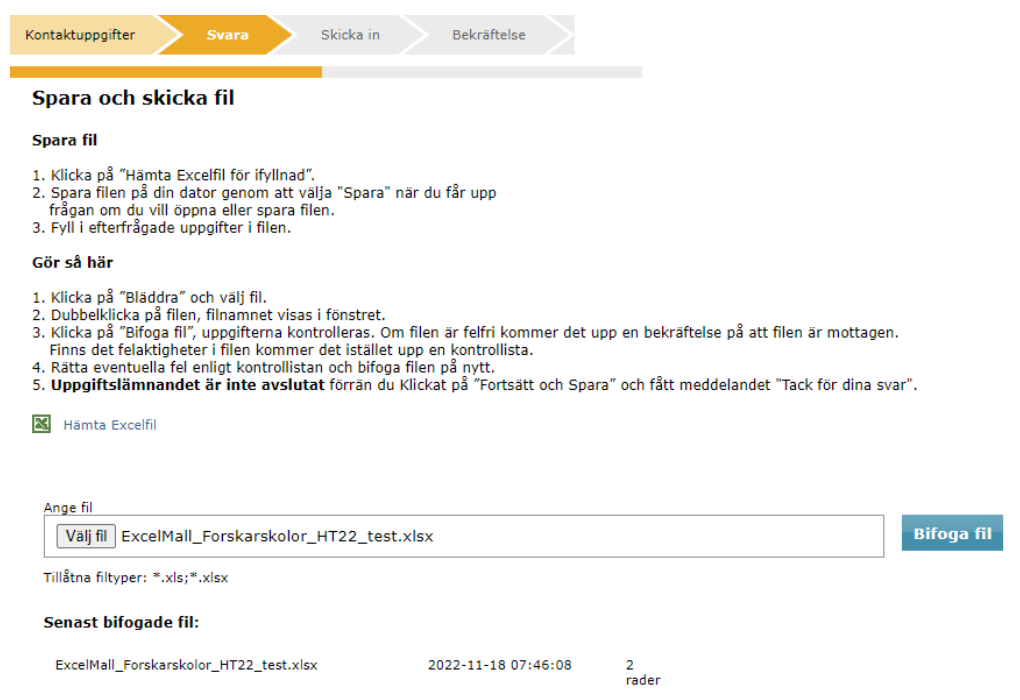

Klicka på " Spara och fortsätt". (Hur eventuella varningar och fel i materialet hanteras framgår av avsnitt 8.)

För att dina svar ska bli sända till SCB måste du i följande bild klicka på "Skicka in".

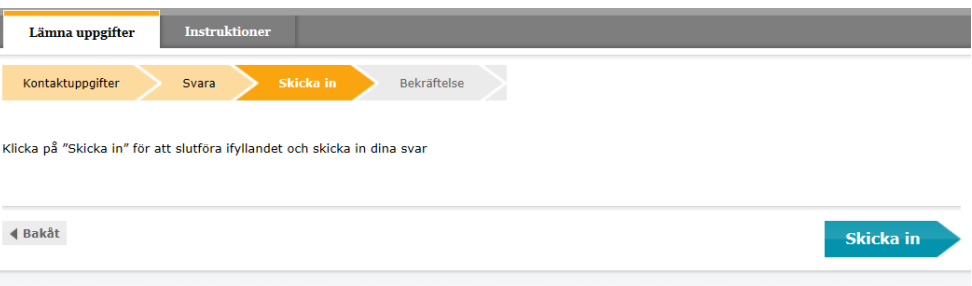

#### **Bekräftelse att filen är mottagen**

När meddelandet "Tack för dina svar!" visas är det en bekräftelse på att filen är godkänd och sänd till SCB.

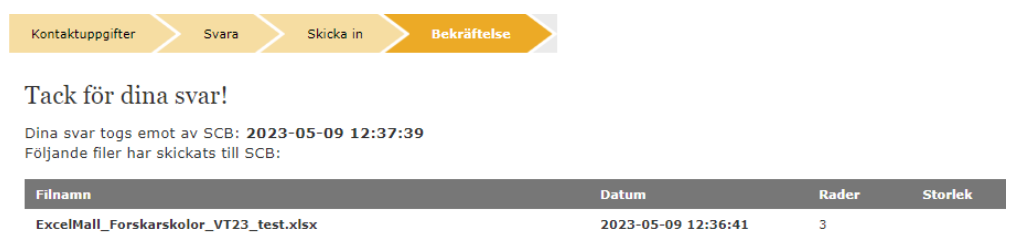

### <span id="page-6-0"></span>**8. Kontrollista om filen inte är godkänd**

Om något fel förekommer i filen så går den inte att sända in. En kontrollista visas med uppgift om vilken rad i filen som felet härstammar från, identifierare (förprintat personnummer), kolumn/värde, felbeskrivning och feltyp.

Det finns två olika typer av felmeddelanden som kan visas när filen inte blir godkänd för att sändas vidare till SCB.

**Måste ändras** innebär att felet måste rättas innan filen kan sändas in på nytt. Gå tillbaka till din sparade Excelfil och gör rättningarna och sänd därefter in filen på nytt. T.ex. kan personnumret vara ett interimspersonnummer som har tilldelats via Ladok. Kontrollera varningen och klicka sedan på "Godkänn och gå vidare", som visas i kontrollistan, så sänds filen in på nytt.

Observera att det finns möjlighet att spara fellistan.

**Måste ändras eller kommenteras** innebär inte att uppgiften är fel utan indikerar endast att uppgiften kan vara felaktig.

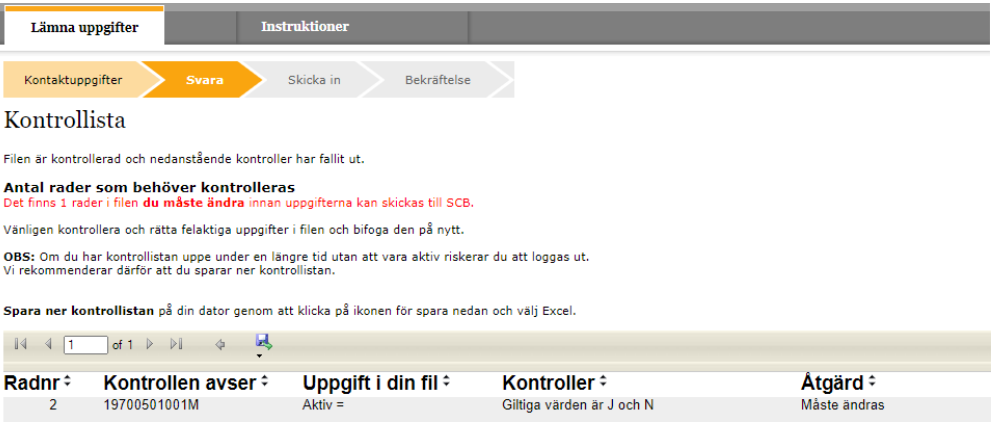

## <span id="page-7-0"></span>**9. Kontakter**

#### **Frågor om att lämna uppgifter eller teknisk support**

Uppgiftslämnarservice (SCB) Telefon: 010 – 479 60 65 e-post: uls@scb.se

#### **Frågor om undersökningens innehåll**

Harald Theorin Telefon: 010 – 479 69 37 e-post: [forskarutbildning@scb.se](mailto:forskarutbildning@scb.se)

# <span id="page-7-1"></span>**10. Rapporteringstidpunkt**

Ifylld Excelfil med uppgifter för våren 2023 sänds till SCB via webben senast den 15 augusti 2023.

# <span id="page-7-2"></span>**11. Forskarskolor för lärare**

Forskarskolor för yrkesverksamma lärare och förskollärare som samlas in:

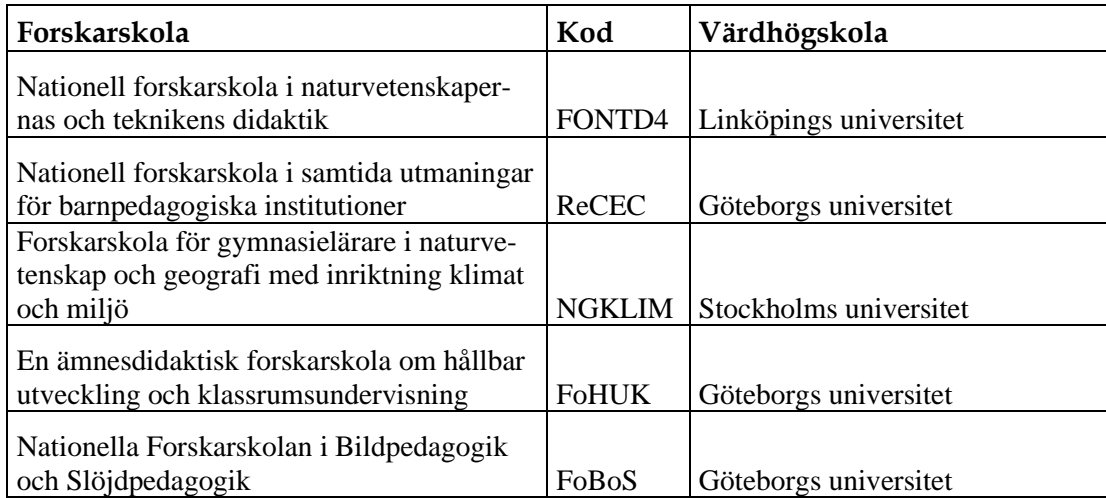